## **DUM č. 16 v sadě**

## **34. Inf-10 Praktická typografie s LO Writer/MS Word**

Autor: Lukáš Rýdlo

Datum: 03.03.2014

Ročník: 4AV, 4AF

Anotace DUMu: Vkládání obrázků do textových dokumentů. Pozicování, obtékání textu. Vodoznak.

Materiály jsou určeny pro bezplatné používání pro potřeby výuky a vzdělávání na všech typech škol a školských zařízení. Jakékoliv další využití podléhá autorskému zákonu.

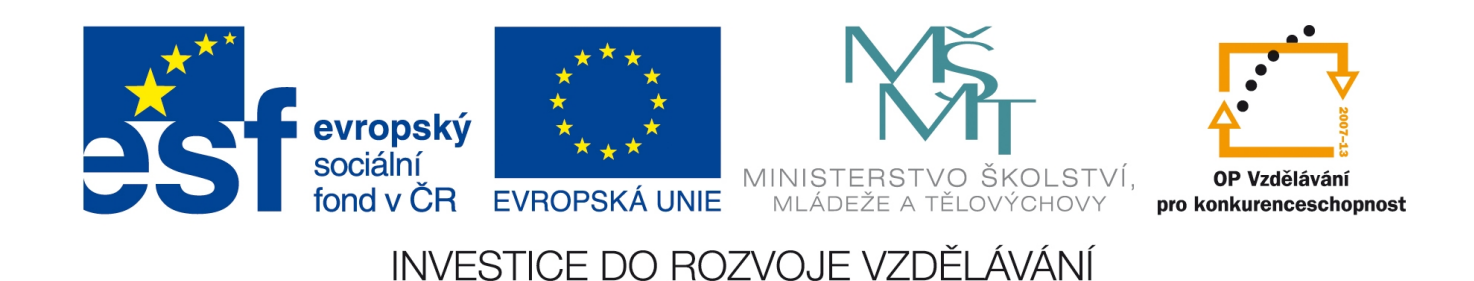

# **Obrázky**

## **Teorie**

Vkládání obrázků do textových souborů je poměrně jednoduché, přesto spoustě lidí dělá problémy správné nastavení tak, aby se obrázky umisťovaly do textu tam, kam potřebují, případně aby při změně textu nebo otevření dokumentu na jiném počítači zůstaly na svém místě. Podívejme se na nastavení, která to zajistí.

Obrázky lze do dokumentu vložit několika způsoby. Nejsnáze pomocí vykopírování a klávesových zkratek Ctrl+C a Ctrl+V. Dále v LibreOffice Writeru pomocí menu Vložit  $\rightarrow$  Obrázek  $\rightarrow$  Ze souboru… (případně lze i přímo ze skeneru) a v MS Word přes menu Vložení → Ilustrace → Obrázek. V MS Wordu je navíc kolekce tzv. *klipartů*, což jsou s Wordem dodávané sady obrázků k různému použití. Nutno podotknout, že drtivá většina těchto obrázků má naprosto mizivou estetickou hodnotu a je značně diskutabilní, jestli jejich užití má nějaký význam a nebo naopak přispívá k degradaci kvality výsledného dokumentu.

Při vkládání obrázků do textových dokumentů je nejdůležitější si uvědomit, že textový procesor není grafický editor. Veškeré úpravy obrázku proto provedeme nejprve ve vhodném grafickém editoru (např. GIMP) a teprve potom obrázek vkládáme. **Velice důležité je, aby měl vkládaný obrázek alespoň přibližně takovou velikost, v jaké jej chceme mít v textu.** Bude-li obrázek menší a my jej budeme v textovém procesoru zvětšovat, dojde k tzv. pixelizaci (byl-li to obrázek *bitmapový*), což znamená, že bude "kostičkovaný". To je dáno způsobem, jak se bitmapové obrázky (např. soubory JPG nebo PNG, GIF a další) ukládají a nedá se s tím dělat nic jiného, než získat jiný obrázek s lepšími detaily.

Pokud je vkládaný obrázek výrazně větší a my jej v textovém procesoru zmenšujeme, přikládá se do souboru v původní kvalitě, což způsobí, že textový soubor bude zbytečně velký. Vkládáme-li například pět fotografií, každou s velikostí souboru 3 MB, bude mít výsledný textový soubor více jak 15 MB, což znemožní poslat jej e-mailem. Přitom stačí takový obrázek ve vhodném grafickém editoru nejprve zmenšit, což způsobí i zmenšení velikosti textového souboru po vložení takového předem zmenšeného obrázku.

### Umístění obrázků

V LibreOffice Writeru nalezneme veškeré důležité nastavení obrázků jednoduše po kliknutí pravým tlačítkem myši na obrázek a vybrání volby *Obrázek…* Otevře se okno s několika důležitými záložkami.

Na záložce *Typ* můžeme zmenšovat (a také zvětšovat) rozměry. je vhodné zaškrtnout *Zachovat poměr*, aby se nedeformoval poměr délky a šířky a obrázek zůstal nedeformovaný. Pokud jej zvětšujeme tažením za rožek myší, stačí držet klávesu Shift a obrázek mění rozměry při zachování poměru stran. Jak už bylo zmíněno, z důvodu zachování rozumné velikosti textového souboru, bychom neměli vkládat zbytečně velké obrázky a výrazně je zmenšovat až v textovém procesoru, ale je vhodné je zmenšit předem v grafickém editoru. Kvůli zkreslení pixelizací zase obrázky zásadně nezvětšujeme.

Velice důležitá volba je *Ukotvení* na záložce *Typ*. Ta určuje chování obrázku vůči okolnímu textu a stránce. Používají se čtyři základní režimy:

• Ke stránce: obrázek je vázaný na stránku, do které byl vložený a jeho pozice je vzhledem ke stránce, bez ohledu na text. Toto chování je vhodné třeba při vkládání loga, nějaké ozdobné grafiky nebo *vodoznaku* (viz dále).

- K odstavci: obrázek je vázaný na některý odstavec textu (určuje ikona kotvičky, která se zobrazí při kliknutí na obrázek) a pohybuje se ve svislém směru tak, jak se pohybuje příslušný odstavec textu. Takže pokud se text, který obrázek popisuje, rozroste a odstavec se posune níže nebo na další stránku, posune se níže (či na další stránku) i obrázek, aby zůstal s příslušným textem.
- Ke znaku: podobně jako u volby K *odstavci*, ale obrázek je vázán přímo na nějaký konkrétní znak (a tedy slovo) v odstavci, takže zůstává v blízkosti textu, který o něm píše.
- Jako znak: obrázek je součástí odstavce a řádku textu, jako by se jednalo o znak. To je výhodné chování např pro obrázkové smajlíky, popisované ikony programů (viz například kapitola o tabulátorech a obrázky variant ikony volby zarážky tabulátoru) nebo speciální symboly vkládané jako obrázky přímo do textu. Obrázek se pohybuje s textem nejen svisle, ale i vodorovně a proto nelze nastavit jeho vodorovné umístění, které je dáno okolním textem.

V závislosti na předchozí volbě *Ukotvení*, se mění nabídka voleb *Umístění* na záložce *Typ*. Obecně ale umožňuje ovlivnit přesné umístění obrázku jak svisle, tak vodorovně. Jsou-li obrázky velké (a ukotvené k odstavci nebo znaku) je většinou vhodné zarovnat je vodorovně na střed. Jsou-li velké, ale nepříliš, je vhodné je zarovnat vlevo nebo vpravo k okraji tiskové oblasti. K tomu slouží volba vodorovného zarovnání vpravo nebo vlevo k *Oblast odstavce*. Důležitá volba je také zátržítko *Umístit s textem*. To je vhodné vždy zaškrtnout, neboť díky němu je obrázek vždy umístěn v textové oblasti a nesmí se proto při posunu kvůli změně textu dostat např. za okraj tisknutelné oblasti.

Při umísťování obrázku je většinou dobré jej svisle zarovnat na střed k *Řádek*.

Tyto volby jsou v MS Word k nalezení přes pravé tlačítko na obrázek, pak Obtékání textu → Další možnosti rozložení → záložka Umístění obrázku nebo částečně v menu Nástroje obrázku – Formát → Uspořádat → Pozice. Nicméně práce s obrázky ve Wordu je poněkud chaotická a nepřehledná a některé volby nenalezneme vůbec. Kupříkladu typy obrázků jsou zde provázané dohromady s obtékáním textu. Chceme-li aby byl obrázek samostatným ve stránce volně umístitelným objektem, zvolíme pravým tlačítkem v nabídce Obtékání textu buď *Obdélník* (obrázek bude vázaný na odstavec nebo slovo a navíc obtékaný textem) nebo *Nahoře a dole* (obrázek bude také vázaný na odstavec i slovo, ale text bude pouze nad nebo pod ním). Volba *Rovnoběžně s textem* je ekvivalentem umístění *Jako znak*, takže s obrázkem nelze manipulovat, jelikož se chová jako znak. Volby jako *Za textem* nebo *Před textem* mají využití jen výjimečně.

#### Obtékání textu

Na kartě *Obtékání textu* okna *Obrázek v* LibreOffice Writer lze určit, jak se bude kolem obrázku umisťovat text. Již bylo zmíněno, že je vhodné velké obrázky zarovnávat na střed stránky a pak zvolíme obtékání *Žádné* a text je pouze nad a pod obrázkem. Při zarovnání obrázku k levému nebo pravému okraji obvykle nastavíme příslušné levé nebo pravé obtékání a pak text pokračuje kolem obrázku.

*Rovnoběžné* obtékání není příliš vhodné, protože snižuje přehlednost. Podobně volba *Přes* není příliš praktická s výjimkou, kdy potřebujeme obrázek umístit pod text, jelikož při zakliknutí volby *Přes* lze vybrat zátržítko *Na pozadí*, které způsobí umístění obrázku pod textem.

Na této kartě lze také nastavit *Rozestupy*, což je vzdálenost od okraje obrázku k textu okolo. Je vhodné nastavit alespoň 0,1 cm nebo 0,2 cm, aby text nebyl zcela nalepený na hranu obrázku.

Vložení titulku neboli popisku

Pokud chceme pod obrázek umístit vysvětlující titulek, stačí ve Writeru kliknout pravým tlačítkem na obrázek a zvolit *Popisek…* Zde lze také nastavit do jaké kategorie obrázek spadá a následně

podle této kategorie vygenerovat seznam obrázků v dokumentu pomocí automatického generování obsahů.

MS Word – jak jsme viděli už u tabulek – neumí s popisky korektně pracovat. Také jej lze vytvořit pomocí volby Vložit titulek… pod pravým tlačítkem myši. Nicméně popisek se sice alespoň umístí do nově vytvořeného textového pole, takže není součástí odstavce textu, ale toto textové pole je na obrázku zcela nezávislé a posuneme-li obrázek, textové pole zůstane na původním místě. Toto chybné chování lze obejít vložením obrázku přímo do textového pole, což si předvedeme v kapitole o textových polích.

#### Vodoznak

Speciálním případem použití obrázků jsou *vodoznaky*. Původně jde o speciální techniku výroby papíru, kdy se ve struktuře papíru objevil nějaký obrazec, nejčastěji třeba znak univerzity na diplomu apod. Dnes se za vodoznak považuje i tisk takového znaku pod úroveň textu, zpravidla velmi světlými odstíny a v jedné barvě nebo málo výrazných barvách.

Vytvoření takového vodoznaku je jednoduché. Stačí vložit obrázek, zvolit typ *Ke stránce* a zarovnat jej na střed svisle i vodorovně. Následně zvolit obtékání *Přes* a umístění *Na pozadí*. Pokud jsme zapomněli obrázek zesvětlit a snížit množství barev předem v grafickém editoru, lze v liště nástrojů *Obrázek* zvolit grafický režim *Vodoznak* nebo *Stupně šedi* a případně ještě snížit kontrast a zvýšit jas.

### **Praxe**

- 1. Zkuste vložit do textového dokumentu velmi velký obrázek (soubor o velikosti alespoň 3MB). Zmenšete jej tak, aby ve stránce zabíral např. 6 cm na šířku a adekvátně na výšku. Soubor uložte. Zmenšete vkládaný soubor v některém grafickém editoru a vložte jej už zmenšený do jiného textového dokumentu. Porovnejte velikosti výsledných textových souborů.
- 2. Do souboru s dlouhým souvislým textem (např. nagenerujte náhodný text z www.lipsum.cz) vložte obrázek. Nejprve mu vyberte typ *Ke stránce*. a sledujte, že při vkládání i umazávání textu se obrázek nehýbe. Následně zvolte jeden odstavec textu, změňte typ obrázku na K odstavci a sledujte, že se obrázek pohybuje zároveň s odstavcem, pokud před ním vkládáme nebo umazáváme text. Obzvláště si zkuste jak se bude umisťovat obrázek, pokud budeme vkládat postupně tolik textu, že se odstavec přesune na další stránku. Vyzkoušejte to s i bez zaškrtnuté volby *Umístit s textem* na záložce *Typ*.
- 3. Předchozí úkol rozšiřte vkládáním více obrázků a jejich zarovnáváním na pravou nebo levou stranu či na střed. Vyzkoušejte si jednotlivé režimy obtékání. Vyzkoušejte také typ *Ke znaku*.
- 4. K obrázkům vložte popisky, na začátku dokumentu vygenerujte automatický seznam obrázků. Obrázky přesouvejte a aktualizujte seznam.
- 5. Vložte do textu malý obrázek v režimu Jako znak například smajlík nebo firemní logo (např.: "Naše oblíbené nealko pití je **kofola »**."<sup>1</sup>). Ověřte, jaké je nejvhodnější umístění a jak se při změně textu obrázek pohybuje s textem.
- 6. Vytvořte diplom pro nejšikovnějšího studenta s logem gymnázia jako vodoznak na pozadí stránky.
- 7. Vyberte v okně stylů *Styly rámce* a styl *Obrázek*. Nastavte ohraničení tlustou černou čarou a umístění vpravo. Ověřte, že nově vložené obrázky budou mít nastavení tohoto stylu.

<sup>1</sup> Logo Kofola je chráněným vlastnictvím firmy Kofola, užité v souladu s podmínkami na stránkách http://www.firma.kofola.cz/42-upozorneni.html

# **Zdroje**

Veškeré texty i obrázky jsou původní prací autora, vyjma loga firmy Kofola, které je chráněným duševním vlastnictvím zmíněné firmy a bylo staženo ze stránek

http://www.firma.kofola.cz/41-logobanka.html a je používáno v souladu s požadavky podle http://www.firma.kofola.cz/42-upozorneni.html. Jako podklady byly využity stránky

http://www.openoffice.cz/navody/obrazky-ve-writeru-vlozeni-a-zarovnani-uprava,

http://www.openoffice.cz/navody/jak-pracovat-s-obrazky-ve-writeru-obtekani-textem-hypertext-od kaz, https://help.libreoffice.org/3.3/Common/Inserting,\_Editing,\_Saving\_Bitmaps/cs,

http://office.microsoft.com/cs-cz/word-help/vlozeni-obrazku-nebo-klipartu-HA010097036.aspx.